8K UHD, 48 Gbps, HDR, Plenum Jacket, CMP FT6

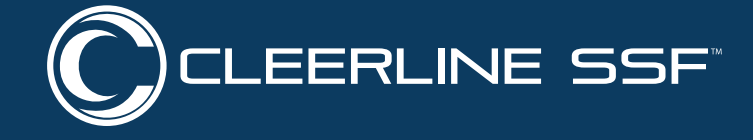

Does your cable look like the cable in Figure 1 or is your cable's part number included below (SSF-48UHD-AOC-XXm)? **STEP 1**

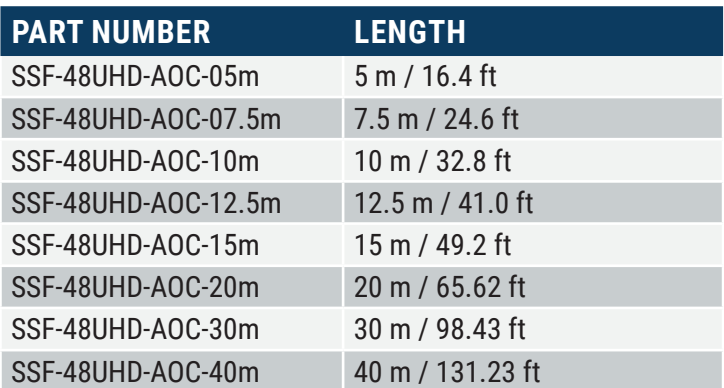

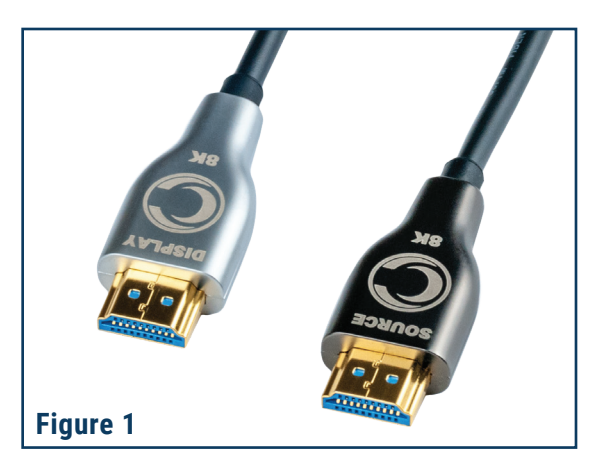

## **If YES, continue to step 2.**

*If cable is Cleerline SSF™ 4K Active Optical Cable (SSF-UHDAOCXXM), pictured in Figure 2 (plastic heads), please contact Cleerline Tech Support at 406-541-9833, option 3.*

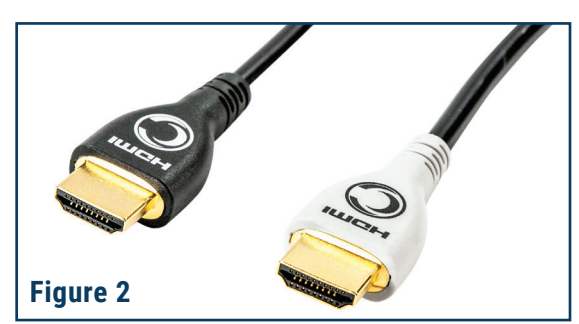

**STEP 2** Cable is directional. Was the "Source" head connected to source and "Display" Head to display (Figure 3)?

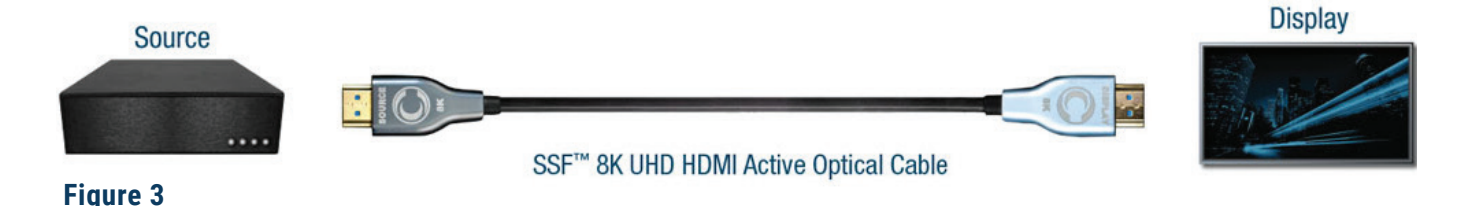

**If YES, continue to step 3.**

**STEP 3** Is the SSF-AOCPI HDMI Power Inserter Cable (Figure 4) at the "Source" side? The source does not always provide enough power to activate the cable, so SSF-AOCPI is included in the box.

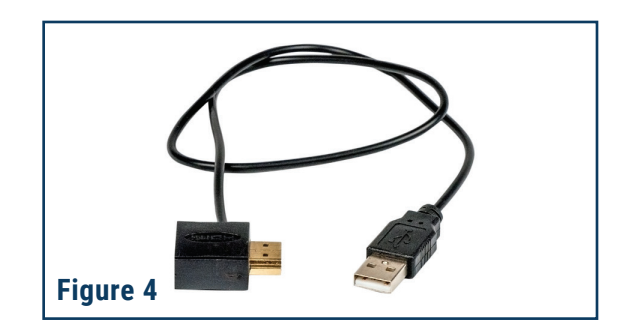

**If YES, continue to step 4.**

# **CLEERLINE TECHNOLOGY GROUP, LLC Date: 8/16/2021 Rev. 2.0**

8404 El Way Drive #2B, Missoula, MT 59808 USA & CAN: 866-469-2487 Fax 406-532-0060 Int'l +1 406-541-9830 Int'l Fax 1-406-532-0060 Web: www.cleerlinefiber.com Copyright 2012 Cleerline Technology Group, LLC. All rights reserved. Subject to change without notice. 8K UHD, 48 Gbps, HDR, Plenum Jacket, CMP FT6

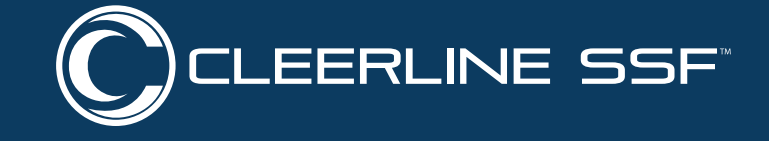

**STEP 4** Find your display below and follow the troubleshooting steps. It may be a setting issue.

**If after troubleshooting you still have no picture, proceed to step 5.**

### **PROJECTOR**

Connect laptop to projector and see if laptop recognizes a display and if picture comes up.

**If after troubleshooting you still have no picture, proceed to step 5.**

## **LG TVS**

- 1. Use Input 2 on display
- 2. All Settings
- 3. Select Picture
- 4. Select Additional Settings
- 5. Select HDMI Ultra HD Deep Colour
- 6. Select HDMI 2

## **PANASONIC TVS**

- 1. Press the Menu button on your remote.
- 2. Navigate to the Setup tab of the Main Menu.
- 3. Select HDMI HDR Setting.
- 4. Select the HDMI port you are connected to.
- 5. Change to ON for the ports of your choosing.

### **PHILIPS TVS**

- 1. Press the Menu button on your remote.
- 2. Navigate to the Setup tab of the Main Menu.
- 3. Select HDMI HDR Setting.
- 4. Select the HDMI port you are connected to.
- 5. Change to ON for the ports of your choosing.

## **SAMSUNG TVS**

- 1. Use Inputs 2 or 3 on display
- 2. Press the Home Button on your Samsung Smart Control, to access the Home Screen.
- 3. Using the Directional pad on your remote, navigate to and select Settings.
- 4. Select Picture.
- 5. Select Expert Settings
- 6. Using the Down Directional button, scroll down the list until you reach HDMI UHD Color.
- 7. Select HDMI UHD Color.
- 8. Select the HDMI port. that you would like to adjust.
- 9. Select On to enable this feature.
- 10. To fully enable HDMI UHD Color on your TV, users must restart their TV. Select Yes to restart your TV and to enable HDMI UHD Color.

## **CLEERLINE TECHNOLOGY GROUP, LLC Date: 8/16/2021 Rev. 2.0**

8404 El Way Drive #2B, Missoula, MT 59808 USA & CAN: 866-469-2487 Fax 406-532-0060 Int'l +1 406-541-9830 Int'l Fax 1-406-532-0060 Web: www.cleerlinefiber.com Copyright 2012 Cleerline Technology Group, LLC. All rights reserved. Subject to change without notice. 8K UHD, 48 Gbps, HDR, Plenum Jacket, CMP FT6

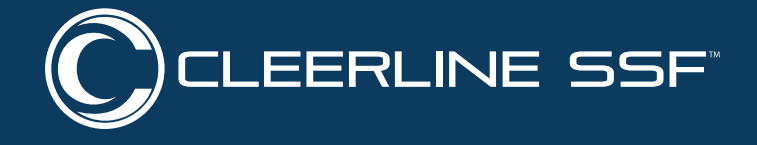

### **SONY TVS**

- 1. Use Inputs 2 or 3 on display
- 2. Press the HOME button on the remote control.
- 3. Select Settings.
- 4. Select External inputs in the TV category.
- 5. Select HDMI signal format and set to Enhanced format (HDR).

### **TCL TVS**

- 1. Press the Settings button on your remote.
- 2. Select TV Inputs.
- 3. Select HDMI Mode.
- 4. Set your HDMI mode to HDMI 2.0

## **TOSHIBA TVS**

- 1. Press the Menu button your remote.
- 2. Scroll down and choose Options.
- 3. Select HDMI Input Mode.
- 4. Set the input mode to Mode 2 (2.0)

## **VIZIO TVS**

- 1. Open your SmartCast app.
- 2. Select Settings.
- 3. Select Inputs.
- 4. Select HDMI Color Subsampling. Each of the available HDMI ports should now be listed on-screen.
- 5. Enable HDR on the ports of your choosing.

**STEP 5** Please reach out to Cleerline Tech Support at **406-541-9833, option 3** for further troubleshooting.

# **CLEERLINE TECHNOLOGY GROUP, LLC Date: 8/16/2021 Rev. 2.0**

8404 El Way Drive #2B, Missoula, MT 59808 USA & CAN: 866-469-2487 Fax 406-532-0060 Int'l +1 406-541-9830 Int'l Fax 1-406-532-0060 Web: www.cleerlinefiber.com Copyright 2012 Cleerline Technology Group, LLC. All rights reserved. Subject to change without notice.